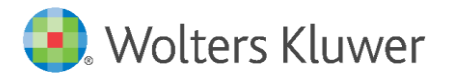

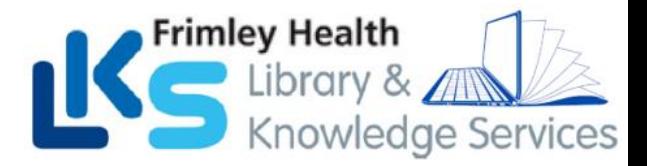

# Accessing UpToDate® Via Frimley Health NHS FT Network

## Follow these instructions to access UpToDate:

1. Access UpToDate via the Trust Intranet **[HERE](http://srvfpv-wamp-01/goto_UpToDate.php)** from any computer connected to your organisation's network and click UpToDate.

 $\Box$ 

2. From the UpToDate home screen, Click the Register button in the upper right corner.

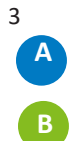

**If this is your first time accessing UpToDate** and you do not have an existing Username and Password, complete all fields on the registration form and then click *Submit Registration.*

**If you already have an UpToDate Username and Password,** click the blue **log in** hyperlink at the top of the Registration page. Sign in with your existing credentials. This will retain your current CME/CE/CPD data from any previous UpToDate user records in one UpToDate user record.

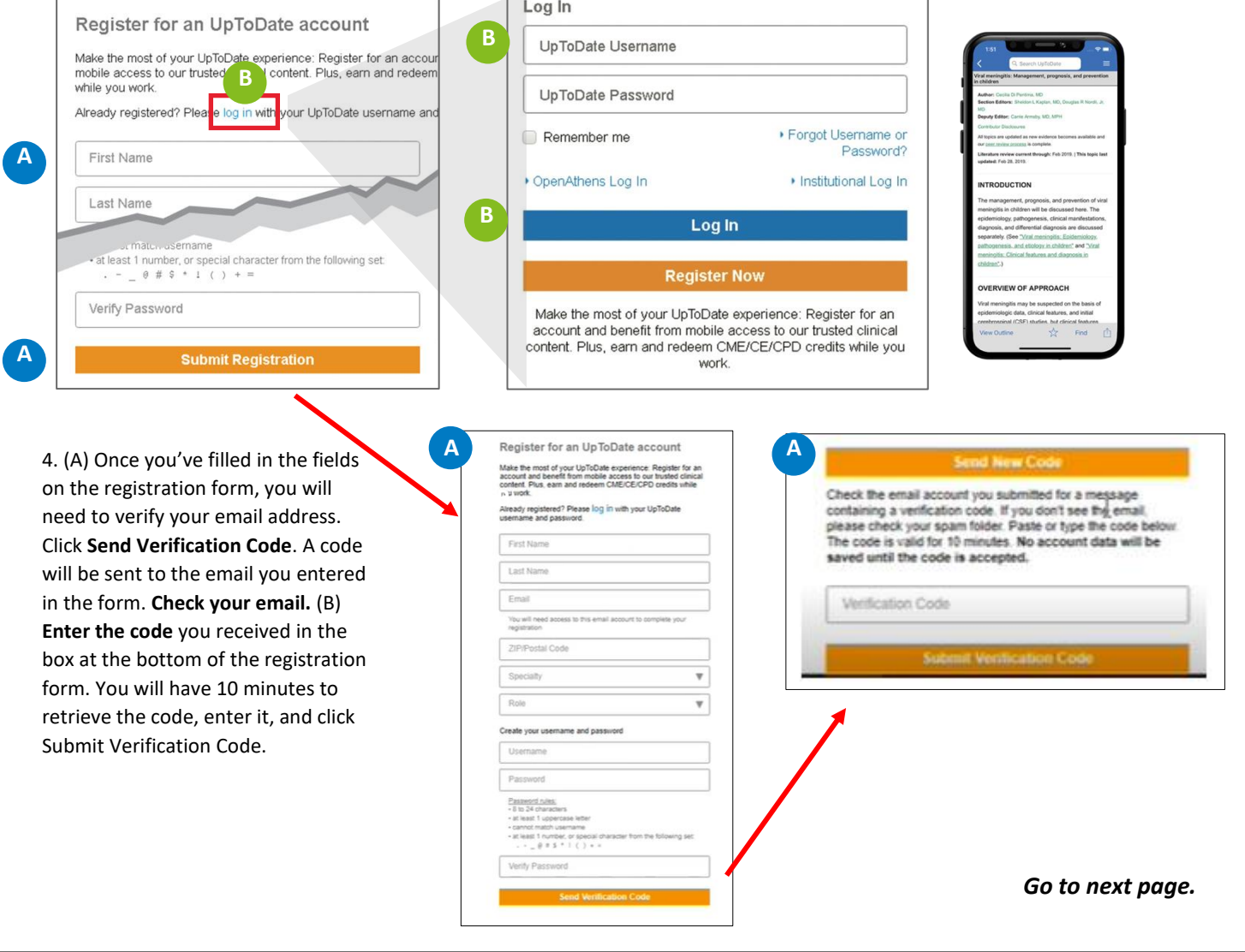

**For training resources, please visit [https://www.wltrsklwr.com/uptodate-user-academy](https://www.https/www.wolterskluwer.com/en/solutions/uptodate/resources/user-academy) For further training support, please [contact: training@uptodate.com](mailto:ontact:%20training@uptodate.com)**

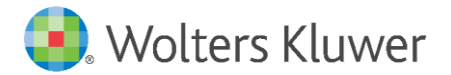

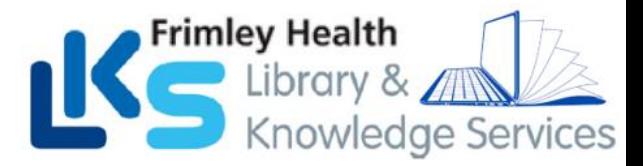

5.. Upon completion of your first-time registration, you will receive a confirmation email from UpToDate with instructions on downloading the **MobileApp** using your new UpToDate account Username and Password.

### Mobile Access

Once registered, you can install the Mobile App on up to two devices by completing the following steps:

- 1. On your smartphone or tablet, search for "UpToDate" in your app store and install the free app.
- 2. Open the UpToDate Mobile App upon completion of download.
- 3. Log in with your UpToDate Username and Password. *You only need to do this once – the app remembers your Username and Password.*

#### Maintaining Access

To maintain uninterrupted accesstoUpToDate Anywhere, **you mustre-verify your affiliation with your hospital or organization once every 90 days.**

**Re-verification can be accomplished using the following method:**

Log in to UpToDate [HERE](http://srvfpv-wamp-01/goto_UpToDate.php) from a computer or device connected to your hospital or organisation's network. This method requires you to log in to UpToDate with your UpToDate Username and Password

*Please note: In-application & email messagingwill inform you of the need to verify affiliation if you have not done so by day 80. You will receive a second alert at day 90. If you fail to re-verify by day 90, you will lose mobile and remote access. To regain access, please complete the re-verification process outlined in steps 1 or 2.*

### For support:

Email: [fphlibrary@nhs.net](mailto:fphlibrary@nhs.net) (Frimley Park) o[r fhft.wxlibrary@nhs.net](mailto:fhft.wxlibrary@nhs.net) (Wexham Park)

Phone: 0300 6134817 (Frimley Park) or 0300 6154857 (Wexham Park)

**For training resources, please visit [https://www.wltrsklwr.com/uptodate-user-academy](https://www.https/www.wolterskluwer.com/en/solutions/uptodate/resources/user-academy) For further training support, please [contact: training@uptodate.com](mailto:ontact:%20training@uptodate.com)**